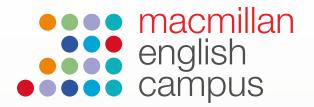

# Student guide to courses, activities and scores

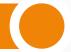

You can access your courses via the homepage.

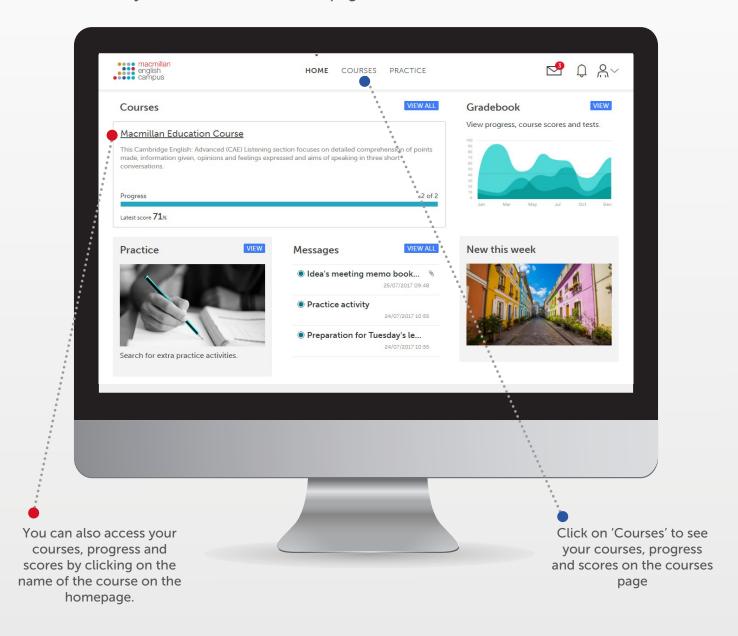

#### **Course view**

Here you can view your:

- Overall progress
- Course score
- Average score
- Status of course (Completed, in progress or not started).
- Progress
- Latest score

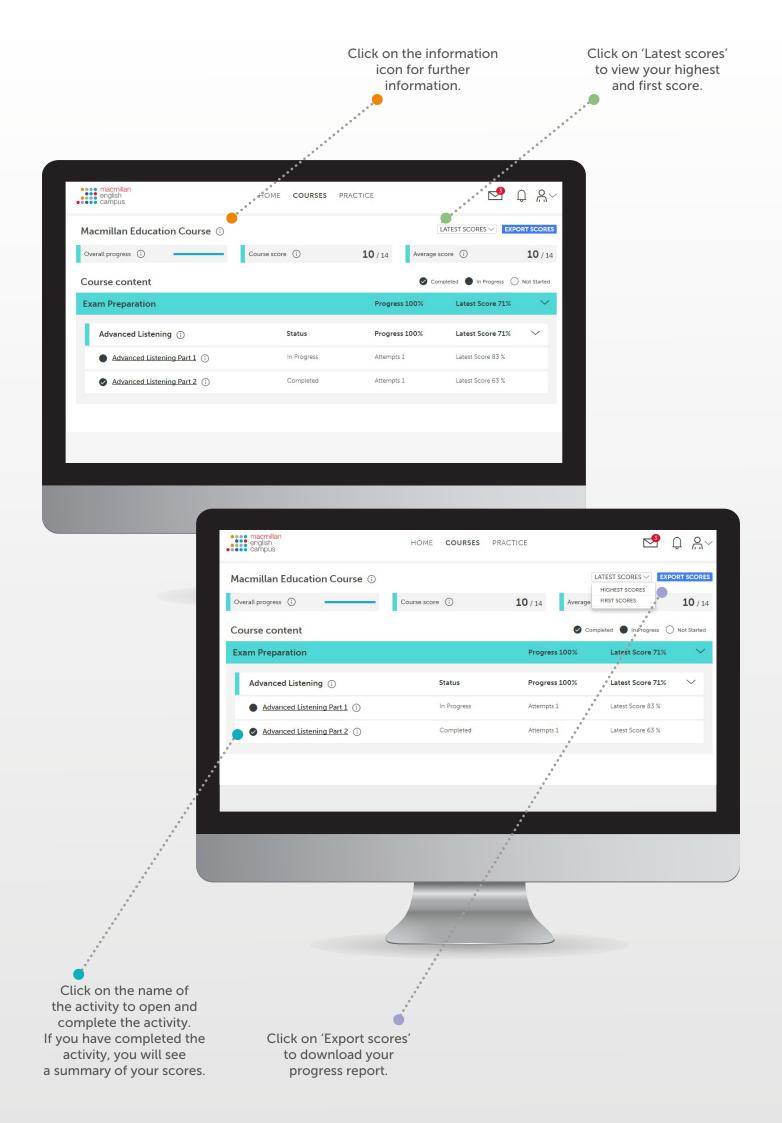

## **Activity example**

When you click on an activity title, an activity will open like this.

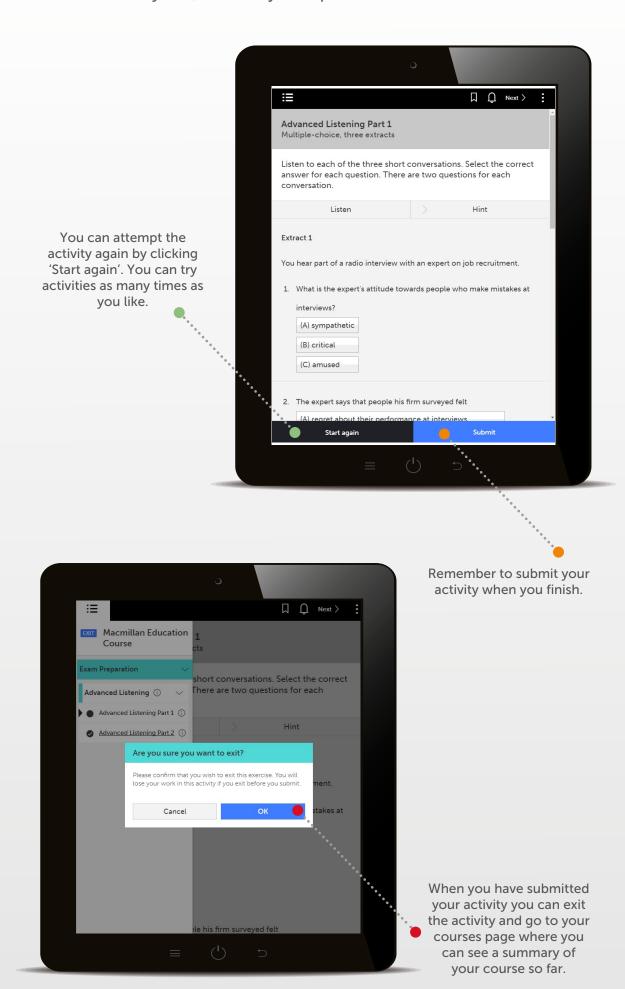

Your 'Progress' is the total score for the activities you have completed so far and your 'Latest score' is the total for your most recent attempt

You will be able to view your latest score and overall progress as a percentage (%) on the 'Courses' homepage.

You can also view your first and highest score for an activity. 'First' is the total score for all your first attempts at each activity and 'Highest' is the total of your best scores.

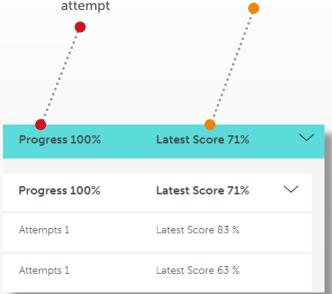

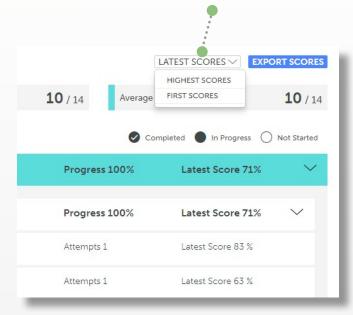

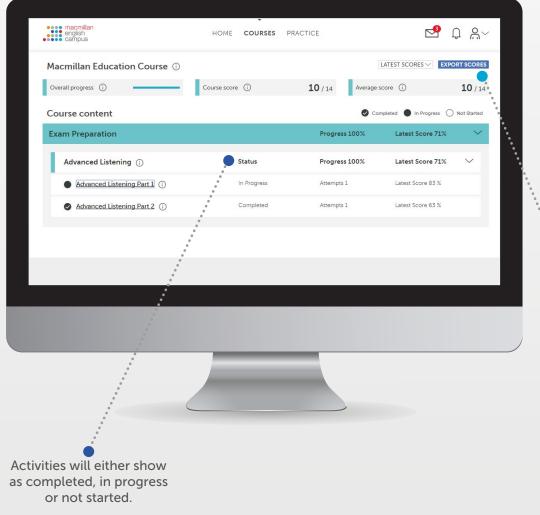

You can download a PDF of your scores by clicking 'Export scores'. The PDF also shows the time you have spent on the activity and the number of times you have attempted it.

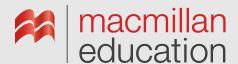

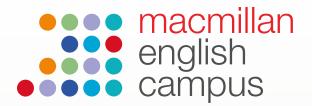

# Student guide to home and navigation

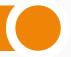

#### Home

When you log into your Macmillan English Campus account you will be able to access your most important information such as your courses, gradebook and the extra practice area.

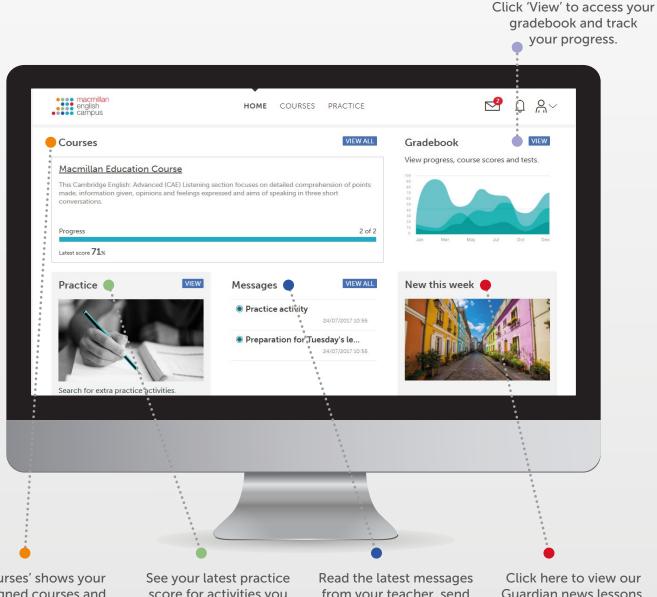

'Courses' shows your assigned courses and progress. You can click on have completed outside of the course name to view your activities and scores.

score for activities you your course.

from your teacher, send a message or go to your message inbox.

Guardian news lessons. These are available at three levels.

## **Navigation**

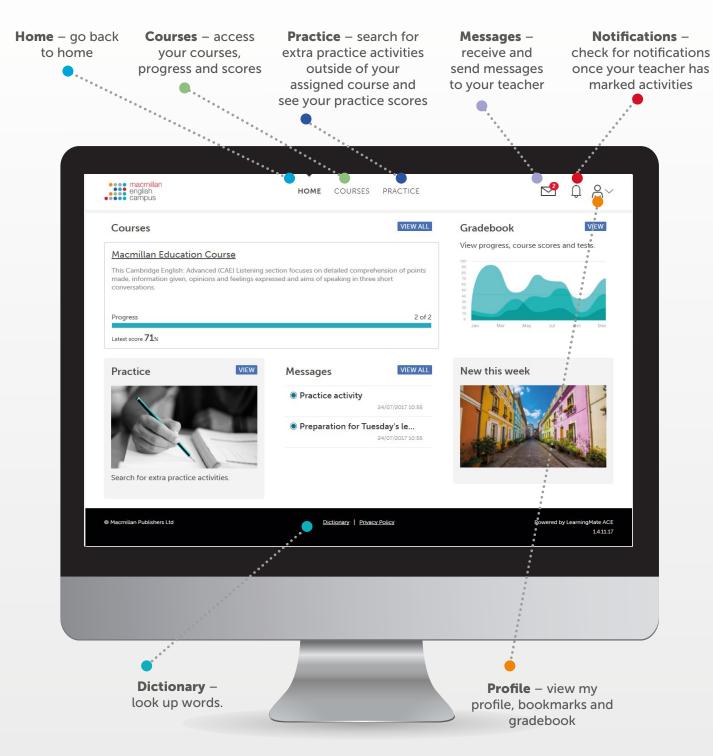

## **My Profile**

View your profile details including your name, registered email address and class.

#### **Bookmarks**

Access activities your teacher has bookmarked for you or bookmark your own activities for extra practice.

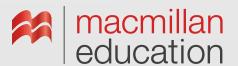

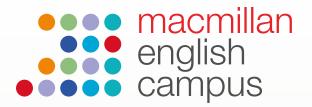

# Student guide to practice activities, bookmarks and practice scores

## **Searching for practice activities**

You can find and complete activities outside of your course; these are called practice activities. To find practice activities click on 'Practice' on the homepage.

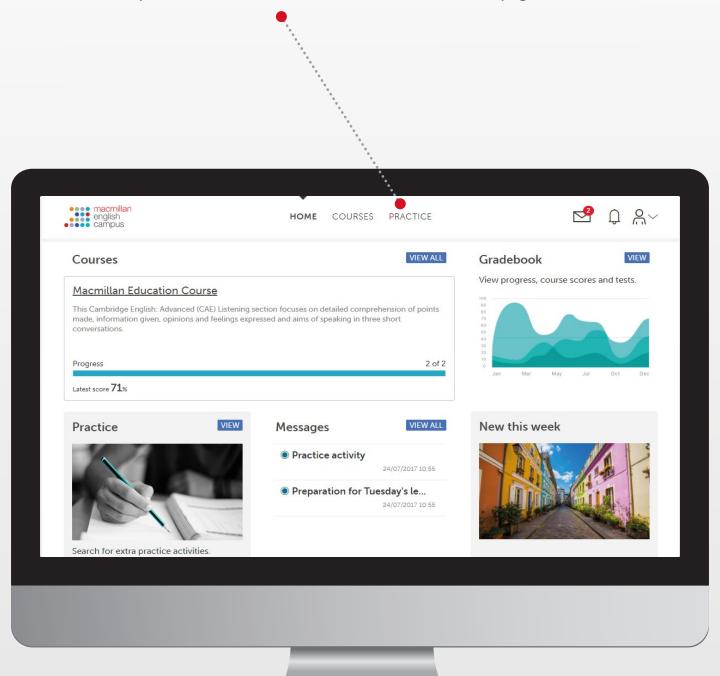

This will take you to the practice page.

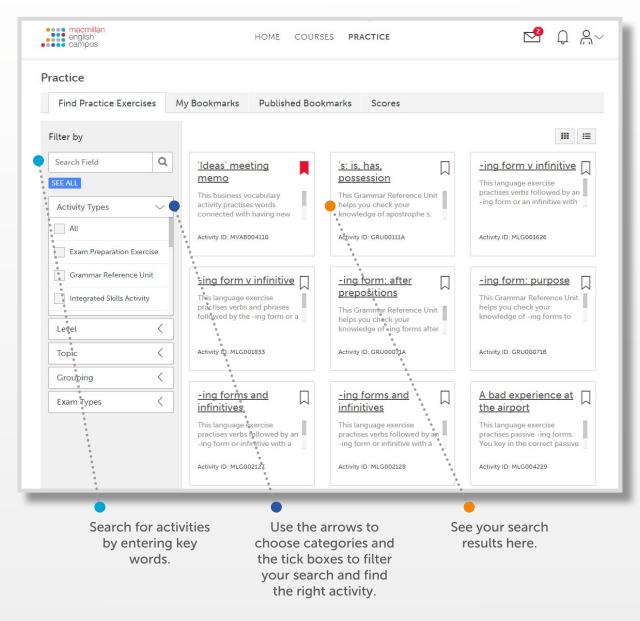

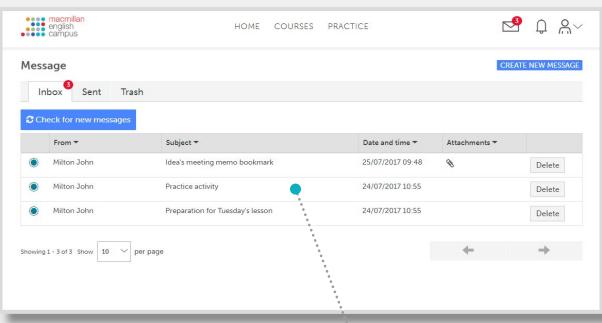

Practice activities can also be bookmarked and sent to you by your teacher. You will receive a notification on your homepage to let you know if your teacher has bookmarked a particular activity for you to complete.

## Saving practice activities: bookmarks

You can save practice activities to complete later. These are called bookmarks.

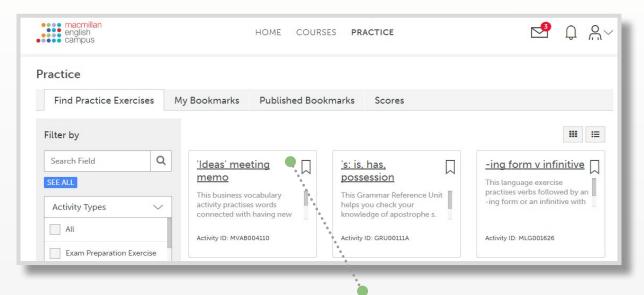

Click on the bookmark icon to save your activity for later.

Click on 'Confirm' to save your bookmark.

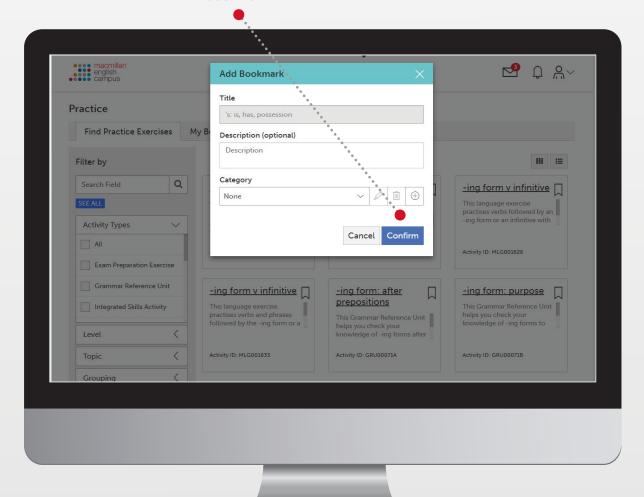

When you have bookmarked an activity the bookmark icon will turn red.

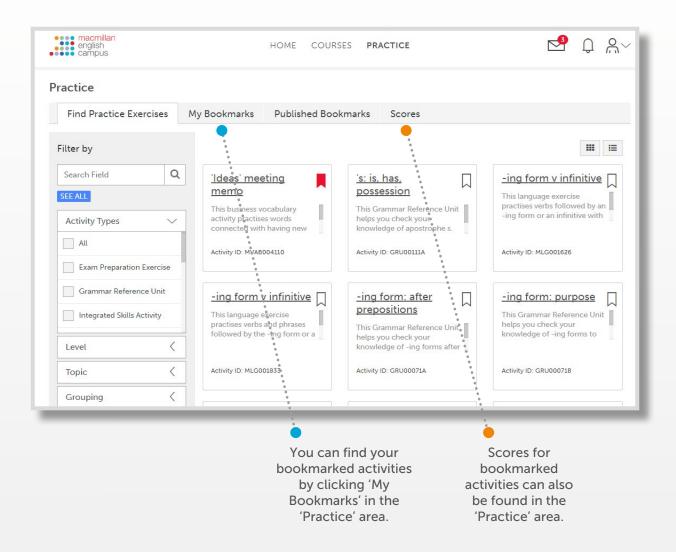

#### **Practice scores**

Practice scores are scores for activities that are not part of your course.

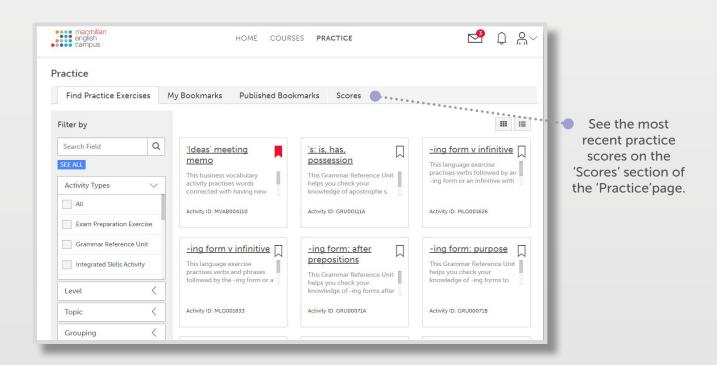

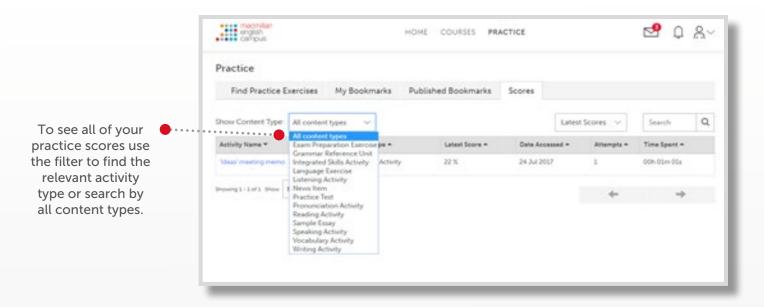

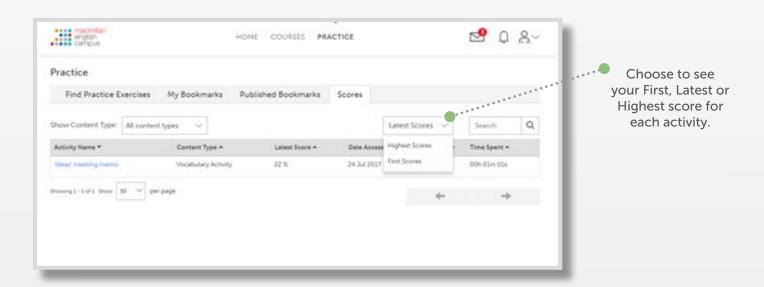

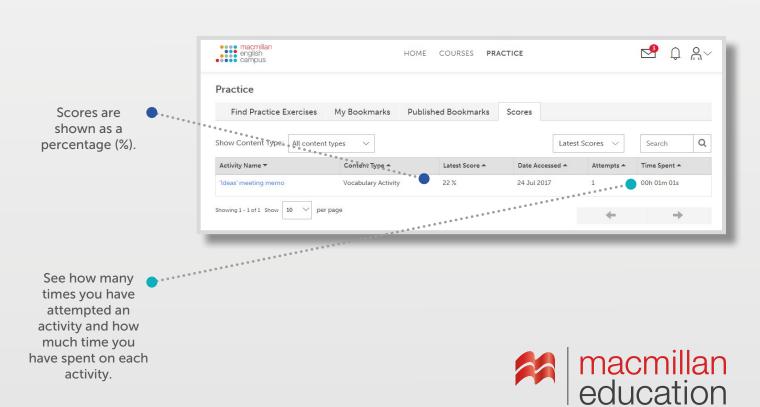

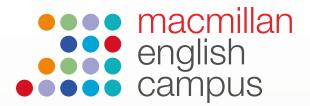

## Student guide to saving scores

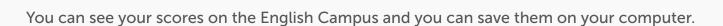

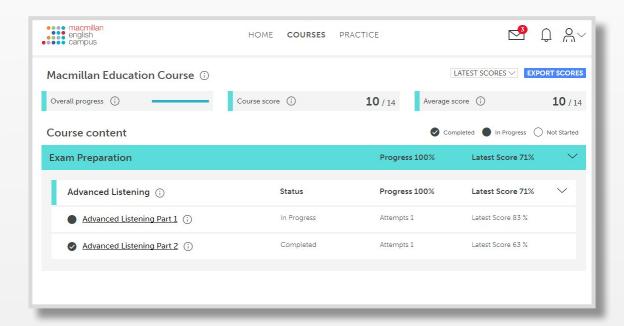

## **Progress report**

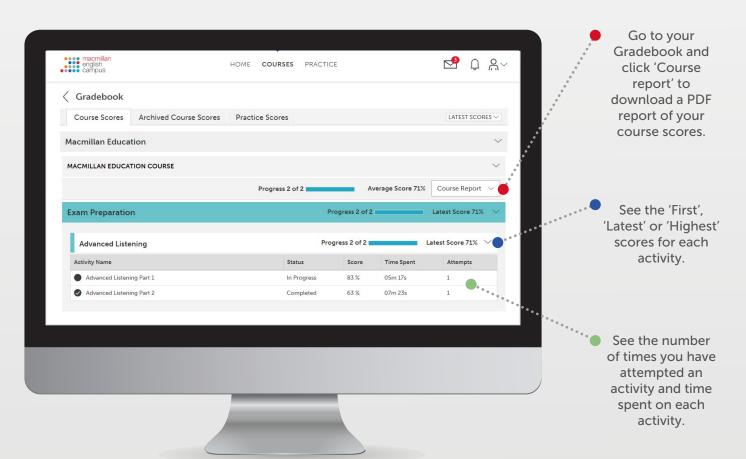

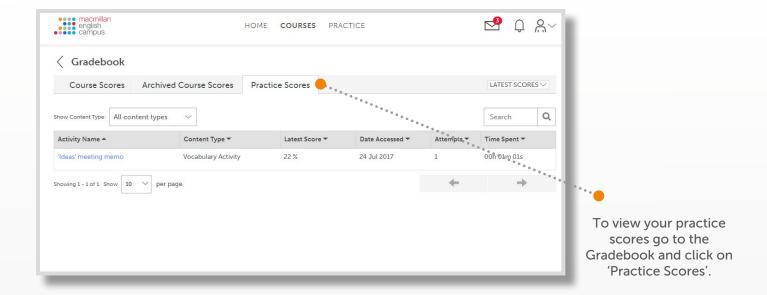

### **Export scores**

You can also export all of your course scores from the 'Courses' page of your account. This report will download as a PDF and is the same report you can download via the Gradebook.

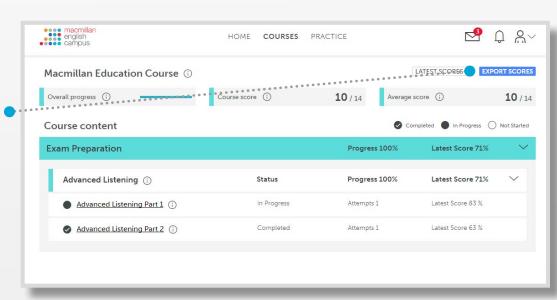

When you see export scores they open as a PDF like this:

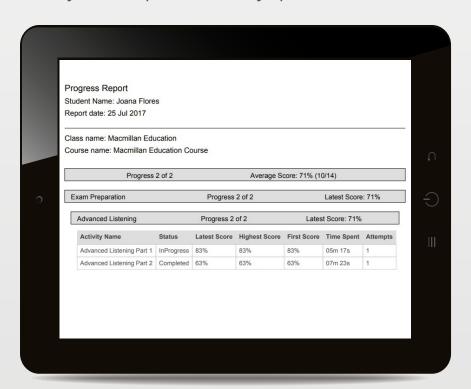

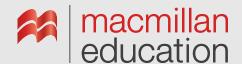